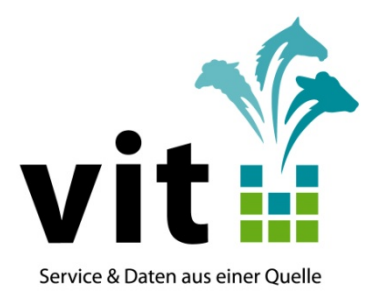

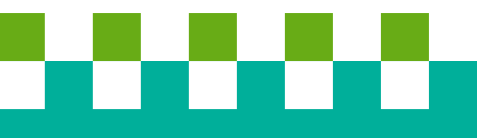

Anwendungsdokumentation für den Bereich

Herdbuch-Geburtsmeldeanwendung -NETRINDgeburt- -NETRINDHBBeweg-

Stand: 13.04.2021

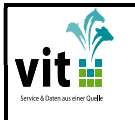

 $NETRIND *geburt* + HB Beweg$  1.0

# Herdbuch-Geburtsmeldeanwendung (NETRINDgeburt)

Der vit-Service zur Meldung von Geburten & Totgeburten

Über die vit- Geburtsmeldung besteht die Möglichkeit neben der Erfassung von Geburtsdaten für HI-Tier auch Totgeburten zu erfassen. Darüber hinaus können zusätzliche Daten für eine vollständige Herdbuchführung erfasst werden, sofern die Mutter des Kalbes in der vit-Datenbank bekannt und als aktives Tier im Betrieb registriert ist. Diese zusätzlichen Daten umfassen:

- Name des Kalbes
- Verbleib des Kalbes
- Kalbeverlauf
- Geburtsgewicht (bei Fleischrindern)
- Farbe (bei Fleischrindern)
- Embrvotransfer
- Deckdaten des Vaters; wenn bei vit schon passende Belegungsdaten vorliegen, werden diese automatisch in der Erfassungsmaske angezeigt.

Beachten Sie, dass Geburten über die vit-Funktion nur einmalig an Hi-Tier gemeldet werden können. Änderungen und Stornierungen relevanter Daten sind nur direkt bei HI-Tier möglich, solange die Regionalstelle die Daten für die Erstellung des Rinderpasses noch nicht abgeholt hat.

Außerdem werden Totgeburten nicht an HI-Tier gemeldet.

Falsch erfasste Herdbuchdaten müssen Sie bei Ihrem Zuchtverband korrigieren lassen.

Bei Problemen oder Rückfragen wenden Sie sich bitte an Ihre zuständige Herdbuchorganisation.

NEU: Die Anwendung wurde um den Punkt HBBeweg erweitert. Hier können Bewegungsmeldungen an HIT gemeldet werden. Sowie MLP-Abgangsgründe erfasst werden. Näheres finden Sie unter Punkt 6.

# Zugang/Abgang/Verendung an HIT melden (NETRINDHBBeweg)

**→** Erläuterungen ab Seite 9 Punkt 6

Hinweis: Falsch erfasste Bewegungsdaten müssen über HIT korrigiert werden

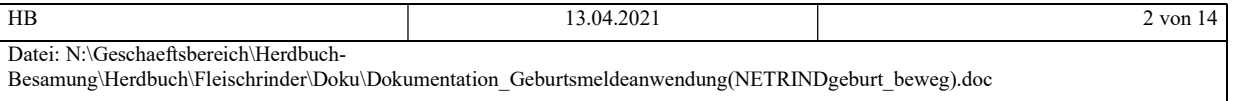

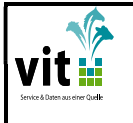

1. Wo finden Sie die Herdbuch-Geburtsmeldeanwendung?

Viele Wege führen nach Rom…

a) Die Herdbuchgeburtsmeldeanwendung erreichen Sie über den Link:

https://www.netrind.de/netrind-mlp/

b) Die Anwendung ist ebenfalls auf www.vit.de hinterlegt. Hier kommen Sie am schnellsten über den Anmeldebereich ganz oben auf der Seite zum Ziel.

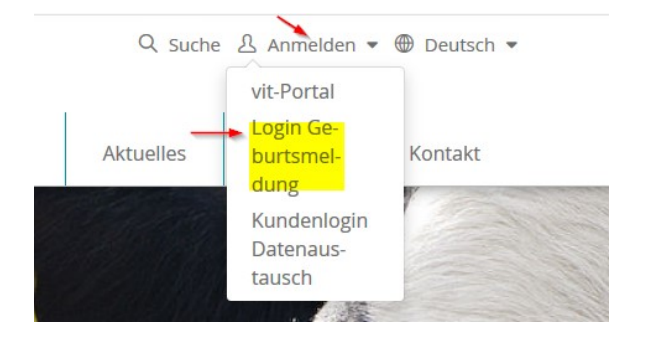

- c) Einige Herdbuchverbände haben die Anwendung auf der eigenen Verbandshomepage hinterlegt.
- d) Wenn Sie bereits NETRIND-Kunde (nicht NETRINDkb) sind wird Ihnen die Geburtsmeldeanwendung direkt in Ihrer NETRIND-Anwendung angezeigt.
- 2. Anmeldung mit HIT-Zugangsdaten

Ihre Zugangsdaten zur Herdbuch-Geburtsmeldeanwendung sind Ihre Zugangsdaten von Hi-Tier.

Geben Sie hier Ihre HIT-Nummer (Betriebsnummer/ EU-Nummer/Registriernummer) und Ihre HIT-Pin ein.

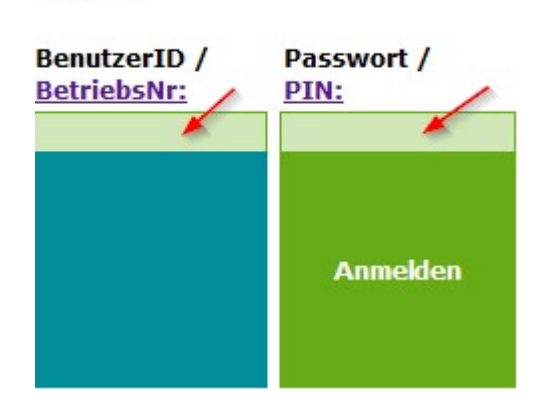

**Bitte melden Sie** 

sich an:

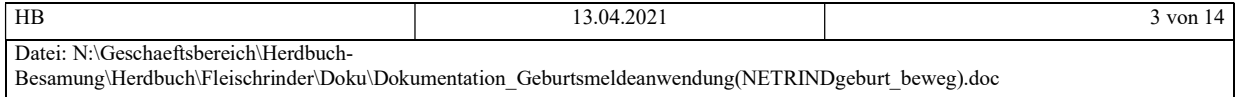

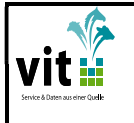

Wenn Sie nicht aus Niedersachsen oder Bremen kommen und noch keine NETRIND-Anwendung nutzen, sind sie jetzt direkt in der Anwendung.

Sind sie noch nicht in der Anwendung klicken Sie den Button "HB Geburt" an und wählen "Geburtsmeldung" aus.

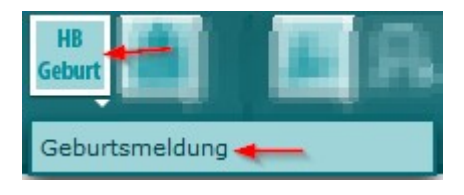

Und schon kann es losgehen.

- 3. Ein Kalb melden
- 3.1 Es muss der Modus Lebendgeburt ausgewählt sein.
- 3.2 Automatisch wird immer die nächste freie Ohrmarke vorgeschlagen
- 3.3 Sie können aber auch die Ohrmarke Ihres Kalbes aus der Liste der offenen Ohrmarken auf der rechen Seite auswählen. Die Auswahl kann auf einzelne Serien eingegrenzt werden oder alle Serien werden anzeigt. Über den Pfeil neben der Serienauswahl können die Ohrmarken sortiert werden.
- 3.4 Oder sie können die Ohrmarke in das Ohrmarkenfeld eingeben. Das Ohrmarkenfeld beinhaltet eine Suchfunktion. Z.B. können Sie hier die 1234 eingeben. Dann werden Ihnen alle offenen Ohrmarken Ihres Betriebes, die die 1234 enthalten zur Auswahl angeboten. Gesucht wird auch in älteren Serien.

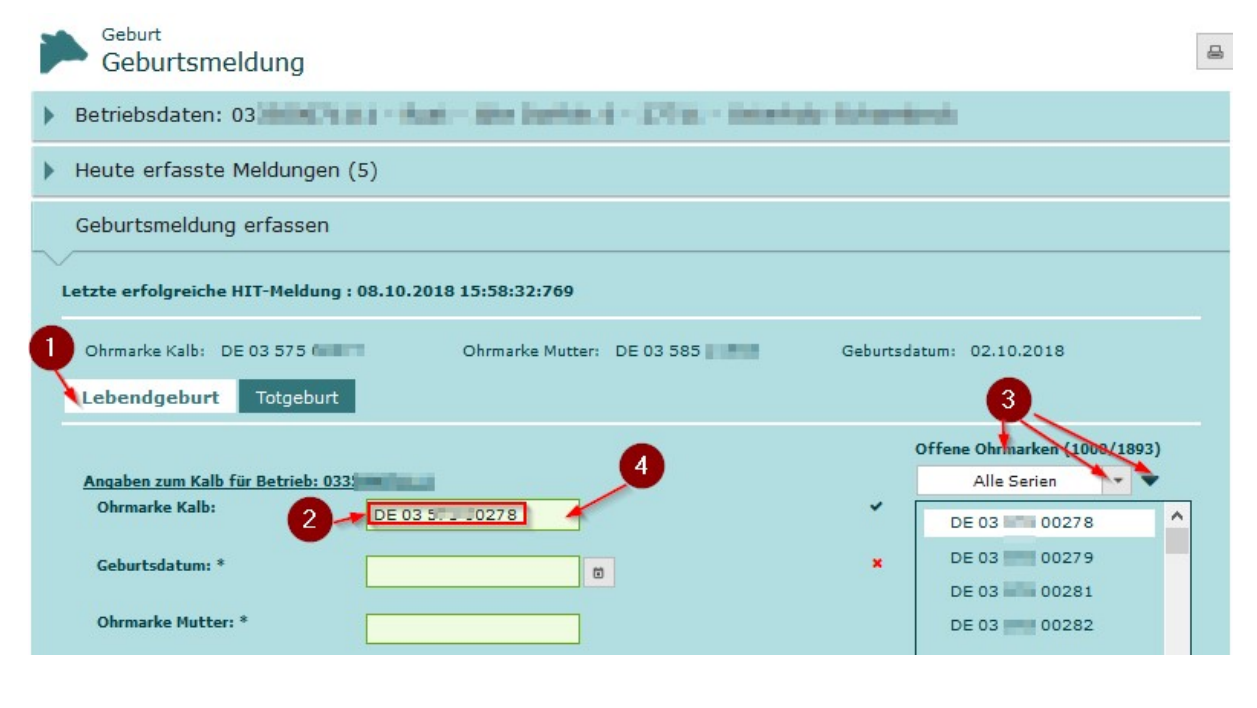

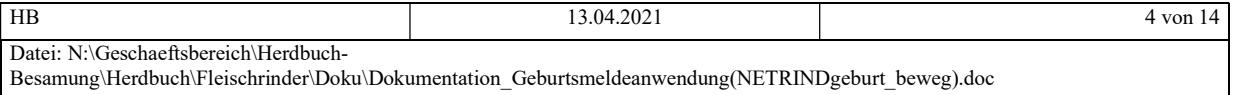

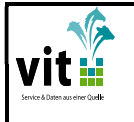

 $NETRIND<sub>geburt</sub> + HB$  Beweg 1.0

3.5 Erfassen Sie jetzt die restlichen Daten zu Ihrem Kalb. Bei grünen Feldern handelt es sich um Pflichtfelder. Gefüllte Pflichtfelder werden mit einem Haken gekennzeichnet, noch nicht gefüllte Pflichtfelder mit einem roten x.

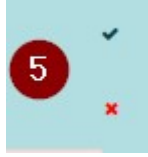

Weiße Felder können optional gefüllt werden.

Die hier angezeigten Daten werden für die Meldung an Hi-Tier und an das Herdbuch verwendet.

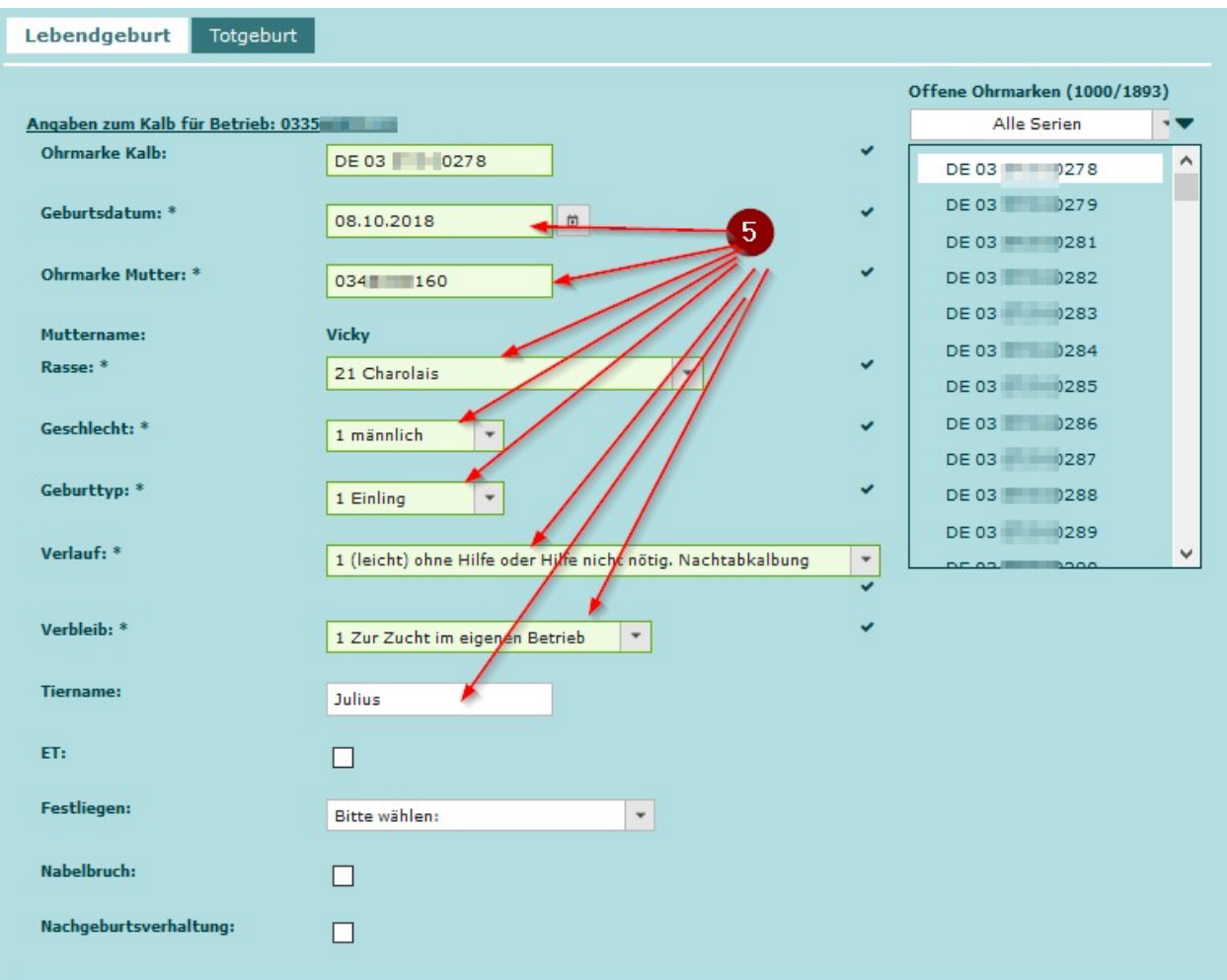

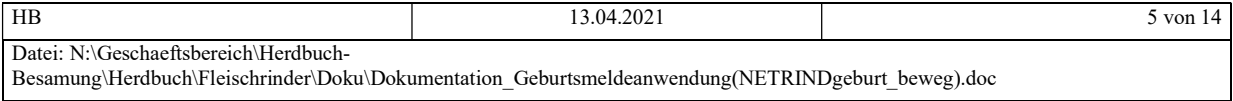

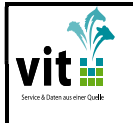

- 3.6 Sind alle Pflichtfelder gefüllt und handelt es sich bei der angegebenen Mutter um ein Herdbuchtier aus Ihrem Herdbuchbestand ohne Abmeldedatum im Herdbuchsystem, wird Ihnen dann auch die zweite Seite zur Erfassung weiterer herdbuchspezifischer Daten angezeigt. Eventuell müssen Sie die Seite nach unten scrollen!
- 3.7 Ist im Herdbuchsystem bereits ein passender Vater, aus den Belegdaten der Mutter, zum Geburtsdatum Ihres Kalbes hinterlegt wird Ihnen dieser hier angezeigt.
- 3.8 Wird kein passender Vater angezeigt, oder liegt eine alternative Belegung vor kann dieser hier erfasst werden.
- 3.9 Bei Fleischrindern können ganz zum Schluss noch das Geburtsgewicht und die Farbe erfasst werden.
- 3.10 Sind Sie mit der Eingabe Ihrer Daten fertig, schließen Sie die Geburtsmeldung mit einem Klick auf "Abschicken" ab. Die Daten werden zu HI-Tier und ggf. zum Herdbuch gemeldet.

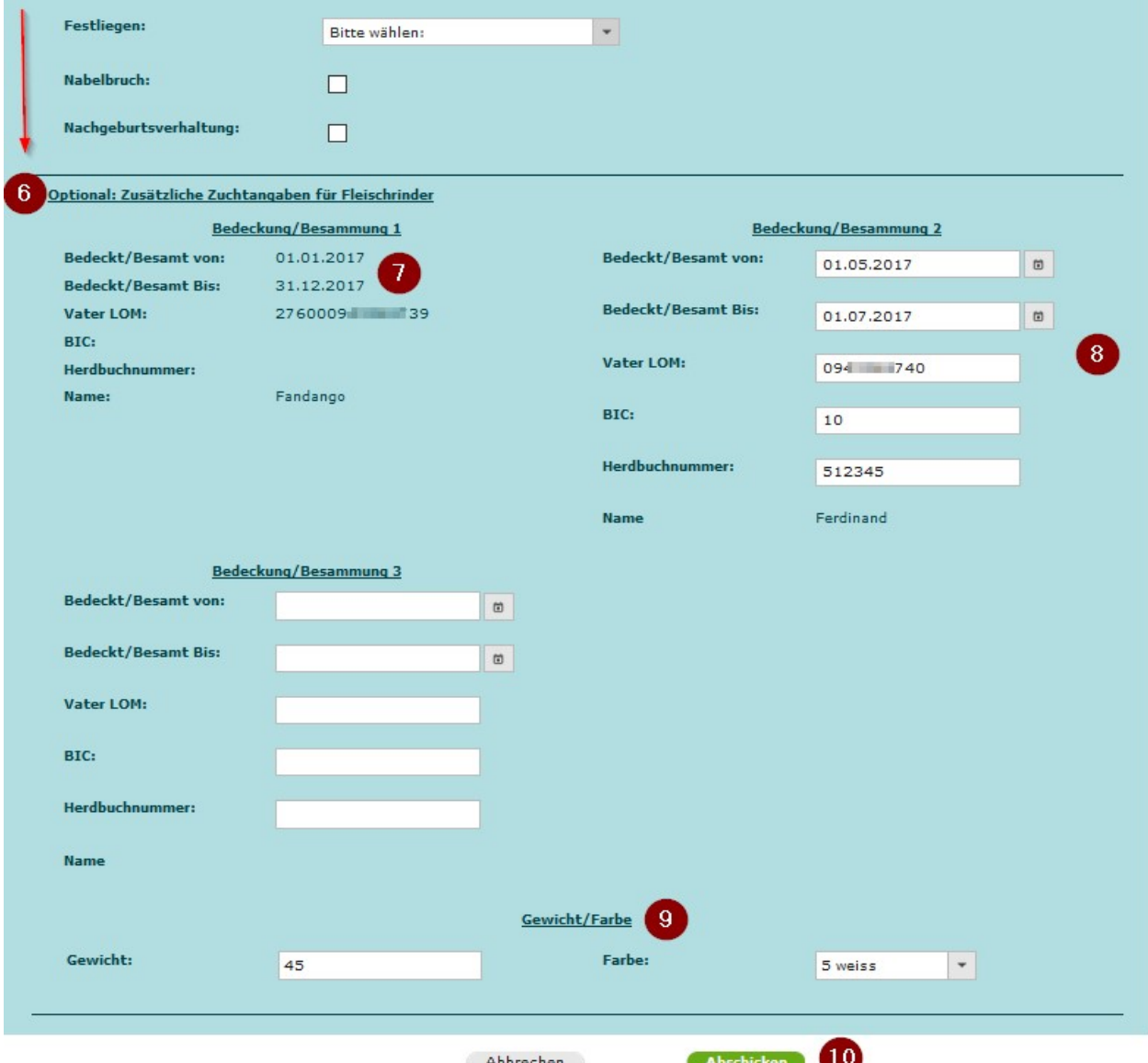

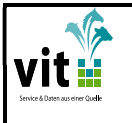

- 4. Eine Totgeburt zum Herdbuch melden
- 4.1 Es muss der Modus Totgeburt ausgewählt sein.
- 4.2 Für eine Totgeburt muss KEINE Ohrmarke ausgewählt werden.
- 4.3 Füllen Sie wie unter Punkt 3.5 bis 3.9 beschrieben mindestens die grünen Pflichtfelder.
- 4.4 Sind Sie mit der Eingabe Ihrer Daten fertig schließen Sie die Totgeburtsmeldung mit einem Klick auf "Abschicken" ab. Die Daten werden nur in die vit-Rinderdatenbank gemeldet, wo Sie Ihrer Herdbuch- und/oder MLP-Organisation zur Verfügung stehen.

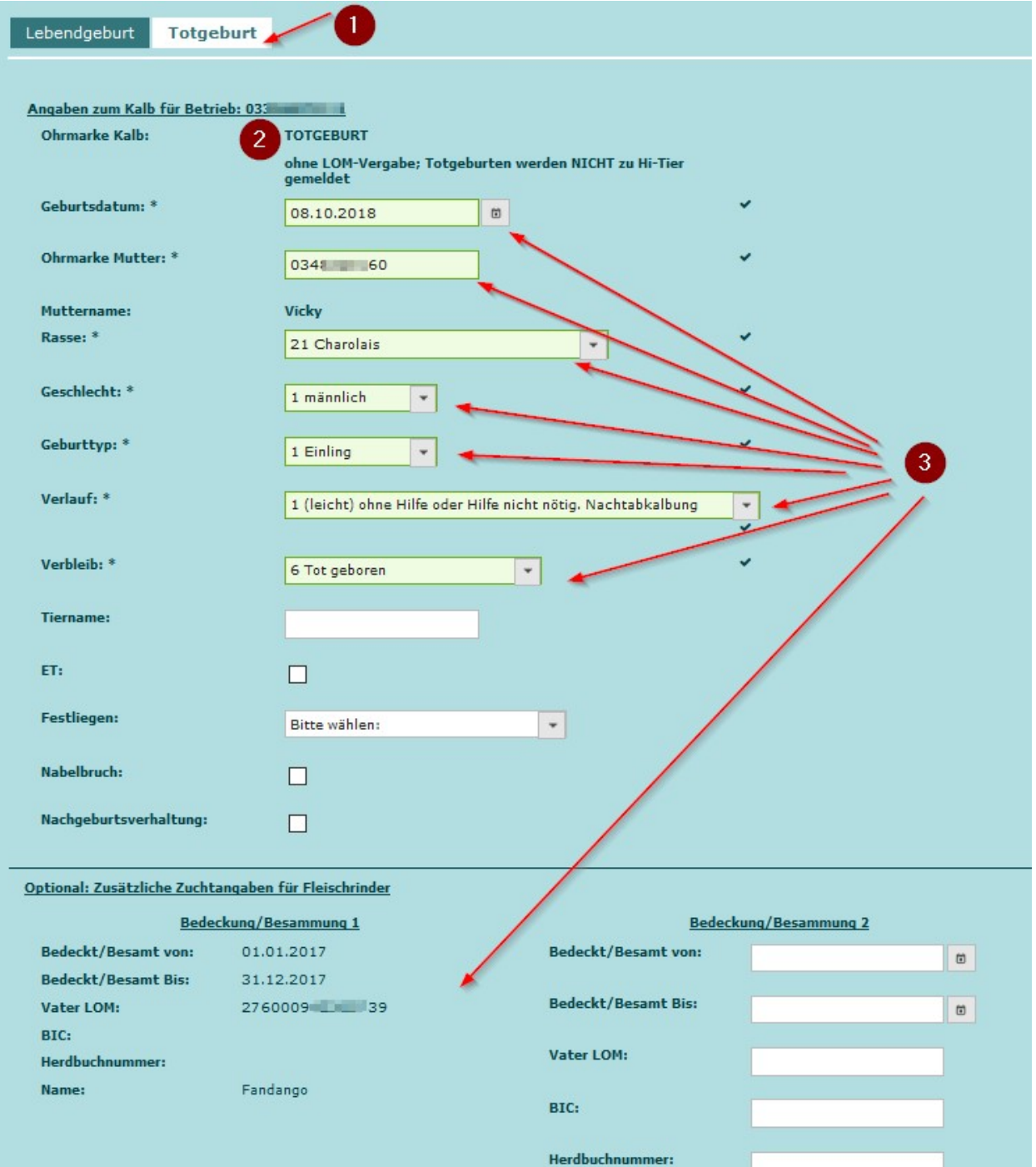

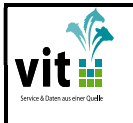

- 5. Heute gemeldete Kälber, Statistik und Protokoll
- 5.1 Unter dem Balken heute erfasste Meldungen werden ihnen die am heutigen Tag erfassten Geburtsmeldungen und Totgeburtsmeldungen angezeigt.
- 5.2 Über einen Klick auf den Pfeil auf der linken Seite können sie sich alle gemeldeten Daten zu den einzelnen Kälbern anzeigen lassen.
- 5.3 Über den Druckbutton können Sie sich eine Druckversion (PDF) der "Heute gemeldeten Kälber" für den Ausdruck erstellen.
- 5.4 Unter letzte erfolgreiche HIT-Meldung wird immer das letzte Kalb angezeigt, das Sie über die angemeldete HIT-Registriernummer erfolgreich bei HI-Tier gemeldet haben.

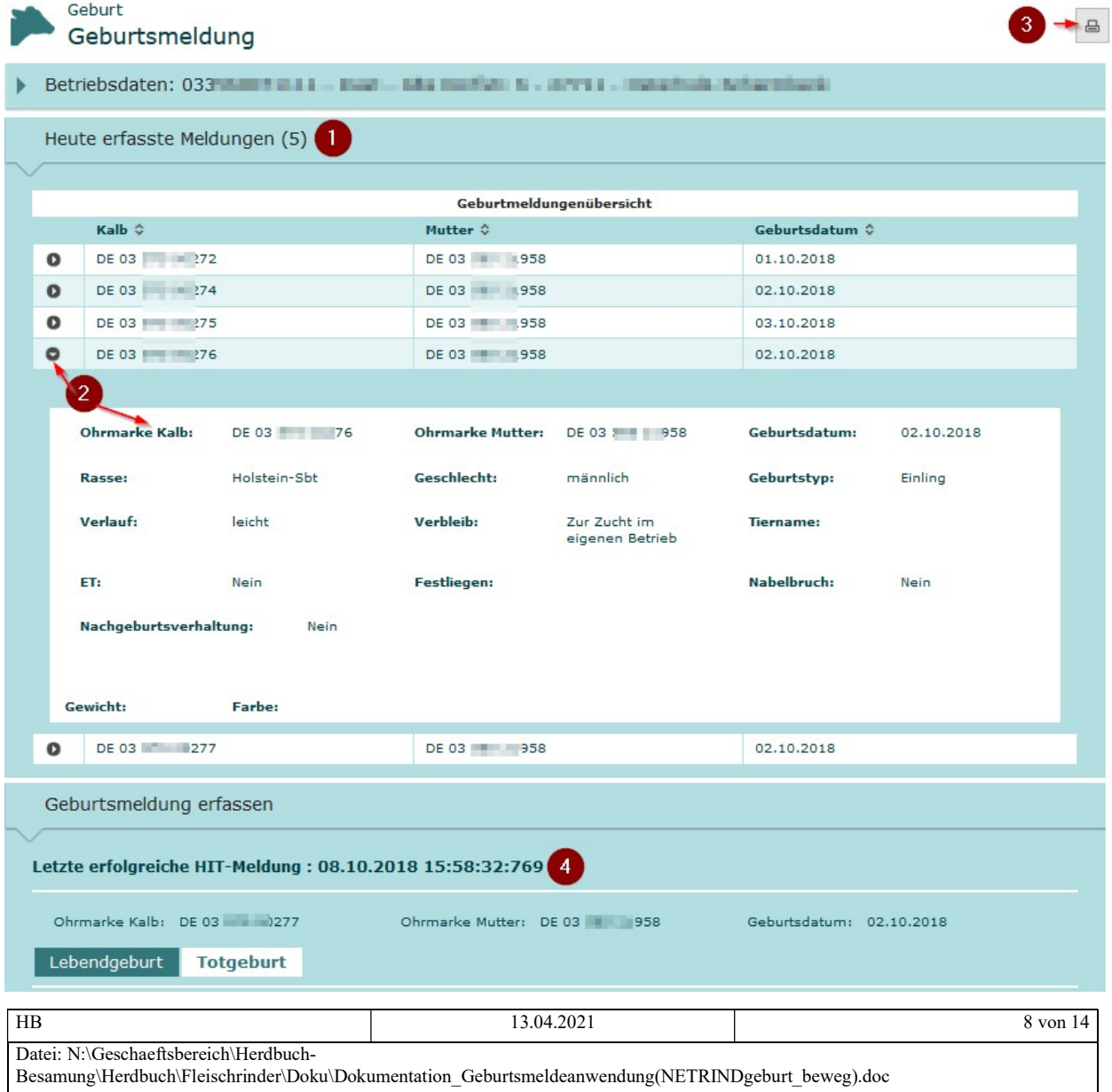

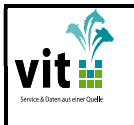

## 6. Zugänge und Abgänge melden

Sie sehen in Ihrer Menüleiste den Button "HB Beweg". Wenn Sie diesen auswählen, dann werden Ihnen zwei Optionen vorgeschlagen: Zugang/Abgang oder Verendung. Mit einem einfachen Mausklick öffnet sich die ausgewählte Option. Unter

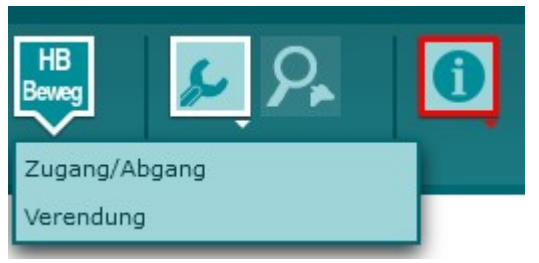

6.1 wird die Option Zugang/Abgang erklärt und unter 6.2 finden Sie Information zu Verendungsmeldungen.

### 6.1 Zugang/Abgang

Sobald Sie Zugang/Abgang angeklickt haben, werden Ihnen folgende Reiter angezeigt.

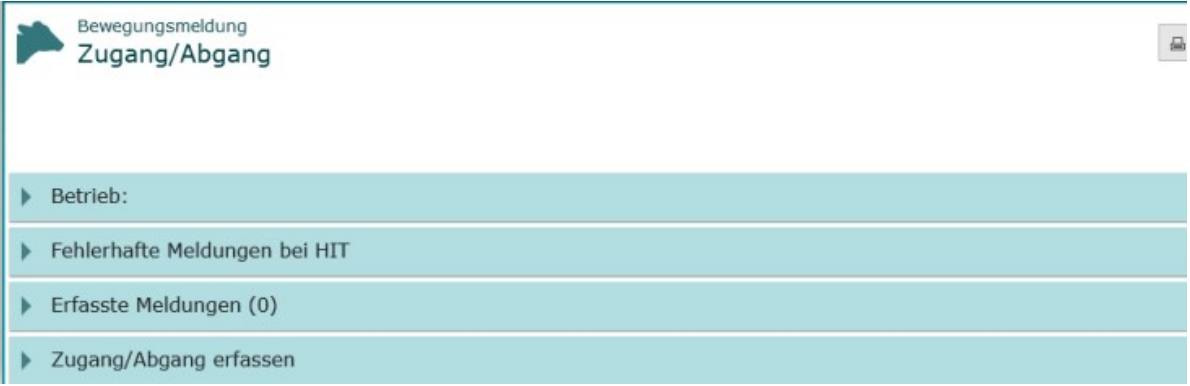

Sie können die Reiter anklicken, um diese zu öffnen.

- Betrieb: bietet einen Überblick Ihrer Kontaktdaten
- Fehlerhafte Meldungen bei HIT: wenn Ihnen an dieser Stelle in Klammern eine Zahl angezeigt wird, dann sind bei Meldungen von Ihnen Fehler aufgetreten. Folgende Grafik ist ein Beispiel, in diesem Fall, hätten Sie 5 fehlerhafte Meldungen in HIT und sollten diese umgehend über die offizielle HI-Tier Seite (www.hi-tier.de) beheben.  $\rightarrow$  Die Bearbeitung von Fehlermeldungen ist nur über die HI-Tier Seite möglich!

### Fehlerhafte Meldungen bei HIT (5)

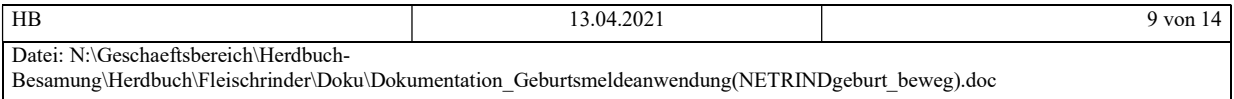

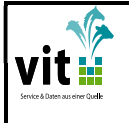

 $\boxminus$ 

 Erfasste Meldungen: hier haben Sie eine Übersicht über die tagesaktuell getätigten Meldungen. D.h. alle Meldungen von heute werden Ihnen auf einem Blick angezeigt. Morgen sind sie nicht mehr zu sehen. Wenn Sie also die Meldungen archivieren möchten, dann können Sie diese am Meldetag ausdrucken. Dazu finden Sie oben rechts ein Drucker-Symbol, welches Ihnen den Druck der Liste oder das Speichern als PDF ermöglicht.

Bewegungsmeldung Zugang/Abgang

• Zugang/Abgang erfassen: unter diesem Reiter haben Sie die Möglichkeit Zugänge, Abgänge und MLP-Abgangsgründe zu erfassen.

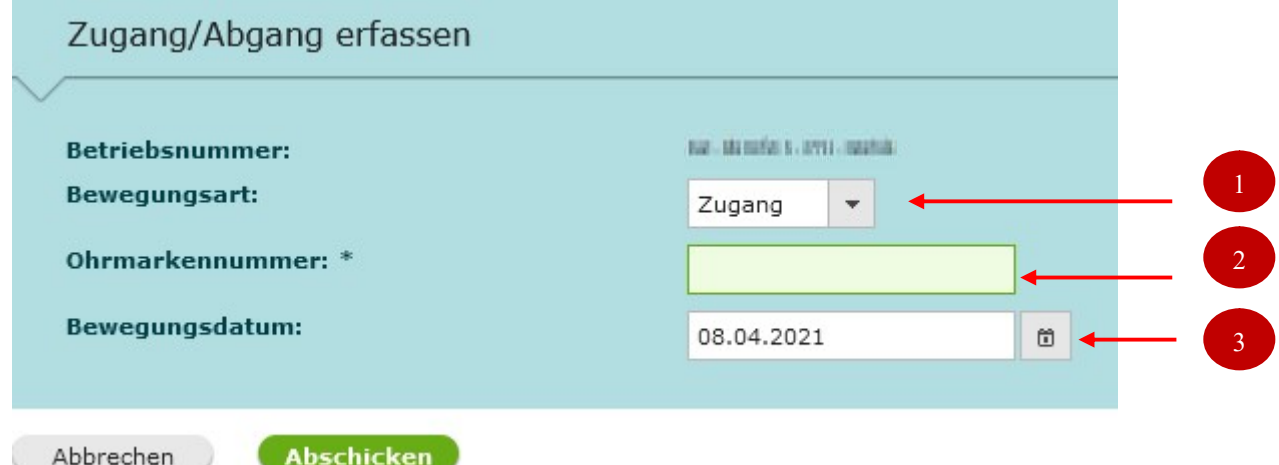

- 1. Wählen Sie aus, ob es sich um einen Zugang, oder Abgang handelt, klicken Sie dazu auf den Pfeil nach unten. Handelt es sich um einen Zugang, dann befolgen Sie die Punkte 1-3+5. Bei einem Abgang haben Sie zusätzlich die Möglichkeit Punkt 4 zu melden.
- 2. Geben Sie die relevante Ohrmarkennummer ein.
- 3. Geben Sie das Datum an, entweder Sie tippen es in das vorgesehene Feld ein oder Sie öffnen mit einem Klick auf das Symbol den Kalender und wählen so das entsprechende Datum aus.

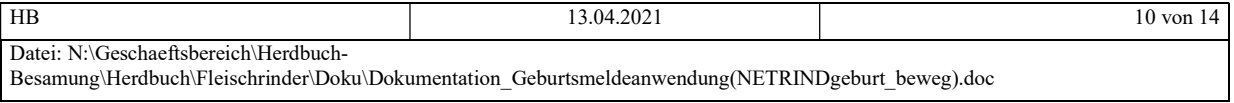

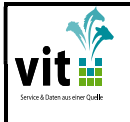

4. Bei der Bewegungsart Abgang haben Sie die Möglichkeit einen MLP-Abgangsgrund an Ihr Herdbuch bzw. ihre MLP-Organisation zu melden. Dazu können Sie mit einem Klick auf die Pfeiltaste den entsprechenden Grund auswählen. > Die MLP-Abgangsgründe werden nicht an HI-Tier weitergegeben!

MLP=Milchleistungsprüfung. D.h. diese Funktion ist nur für Betriebe mit Milchrindern gedacht.

Fleischrinderzuchtbetriebe erfassen KEINEN MLP-Abgangsgrund.

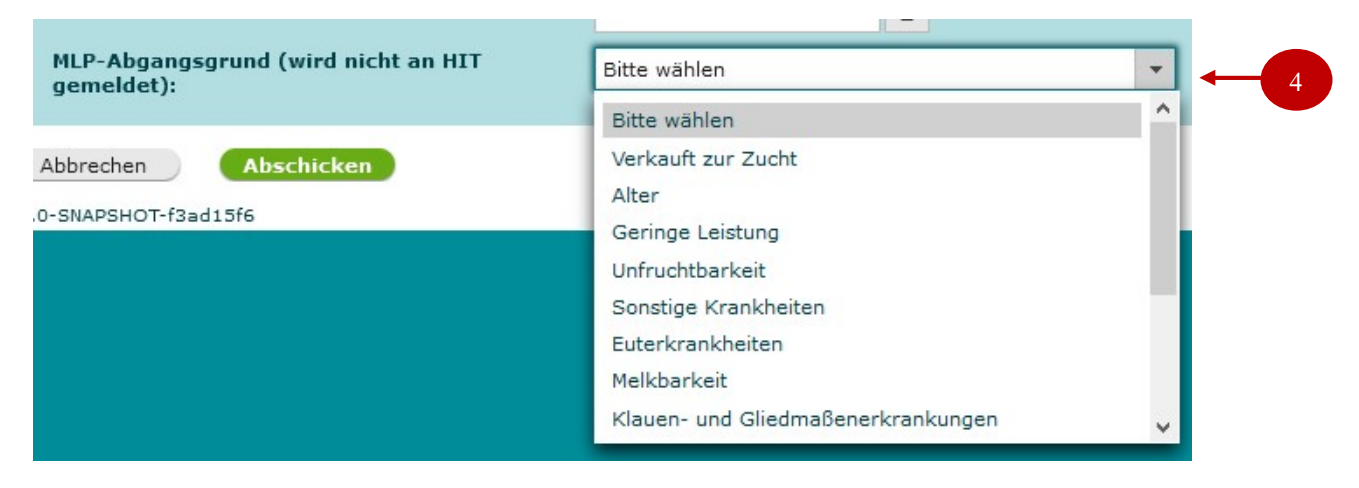

5. Wenn Sie alle Angaben gemacht haben, schließen Sie Ihre Meldung ab, indem Sie auf Abschicken klicken.

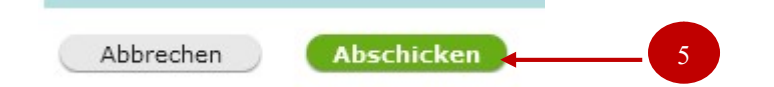

Nachdem Sie Ihre Eingaben abgeschickt haben sollte folgende Meldung zu sehen sein:

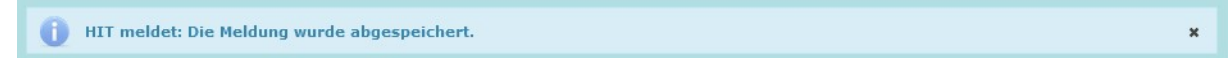

Und außerdem sollten Sie die getätigte Meldung unter dem Reiter "Erfasste Meldungen" sehen können. Dort können Sie kontrollieren.

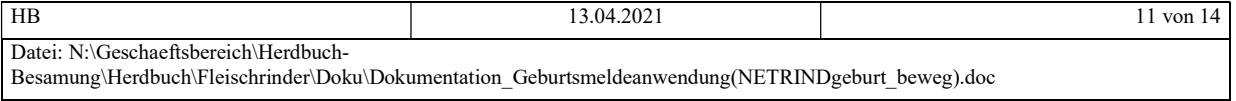

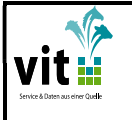

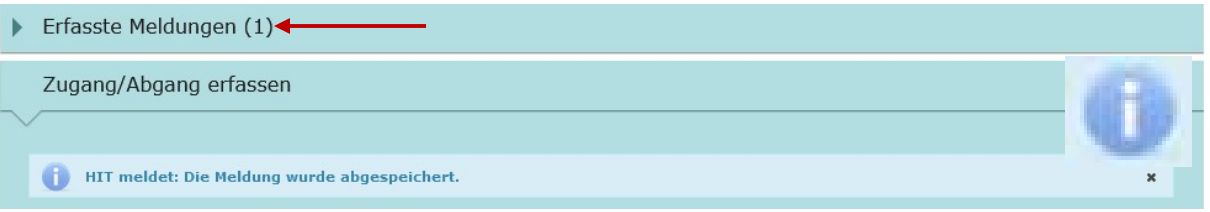

#### 6.2 Fehler- und Hinweismeldungen

#### Hinweismeldungen

Beachten Sie bitte, nach einer Meldung kann es zu Hinweisen kommen. Diese informieren Sie lediglich und Ihre Kenntnisnahme reicht aus. Folgende Abbildung stellt ein Beispiel für Hinweismeldungen dar:

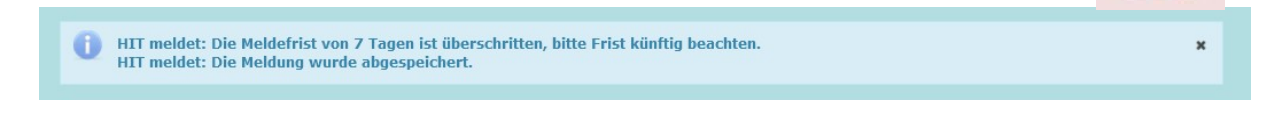

#### Fehlermeldungen

Bei roten Meldungen handelt es sich um Fehlermeldungen und diese sollten Sie umgehend kontrollieren, um die Fehler zu beheben. Meldungen mit Fehlern können nicht gespeichert werden.

D.h. es wird dann auch keine HIT-Meldung durchgeführt!

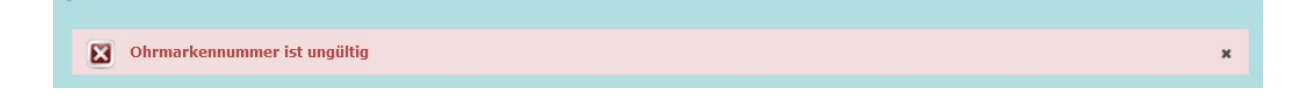

### 6.3 Verendung

Unter diesem Reiter haben Sie die Möglichkeit Verendungen zu melden. Folgende Optionen werden Ihnen angezeigt:

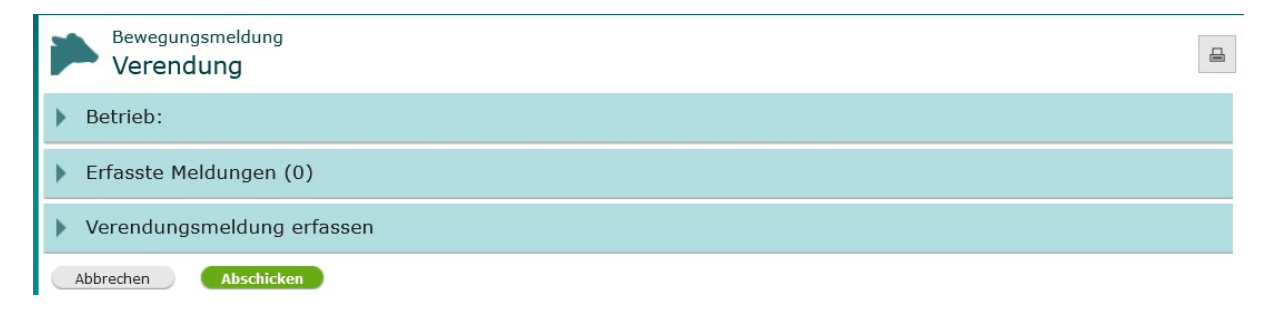

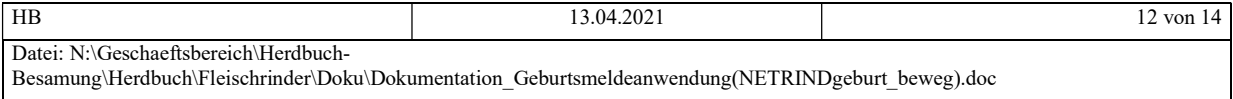

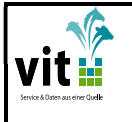

Sie können die Reiter anklicken, um diese zu öffnen.

- Betrieb: bietet einen Überblick Ihrer Kontaktdaten
- Erfasste Meldungen: hier haben Sie eine Übersicht über die tagesaktuell getätigten Meldungen. D.h. alle Meldungen von heute werden Ihnen auf einem Blick angezeigt. Morgen sind sie nicht mehr zu sehen. Wenn Sie also die Meldungen archivieren möchten, dann können Sie diese am Meldetag ausdrucken. Dazu finden Sie oben rechts ein Drucker-Symbol, welches Ihnen den Druck der Liste oder das Speichern als PDF ermöglicht.
- Verendungsmeldung erfassen: Unter diesem Reiter können Sie Totmeldungen tätigen.

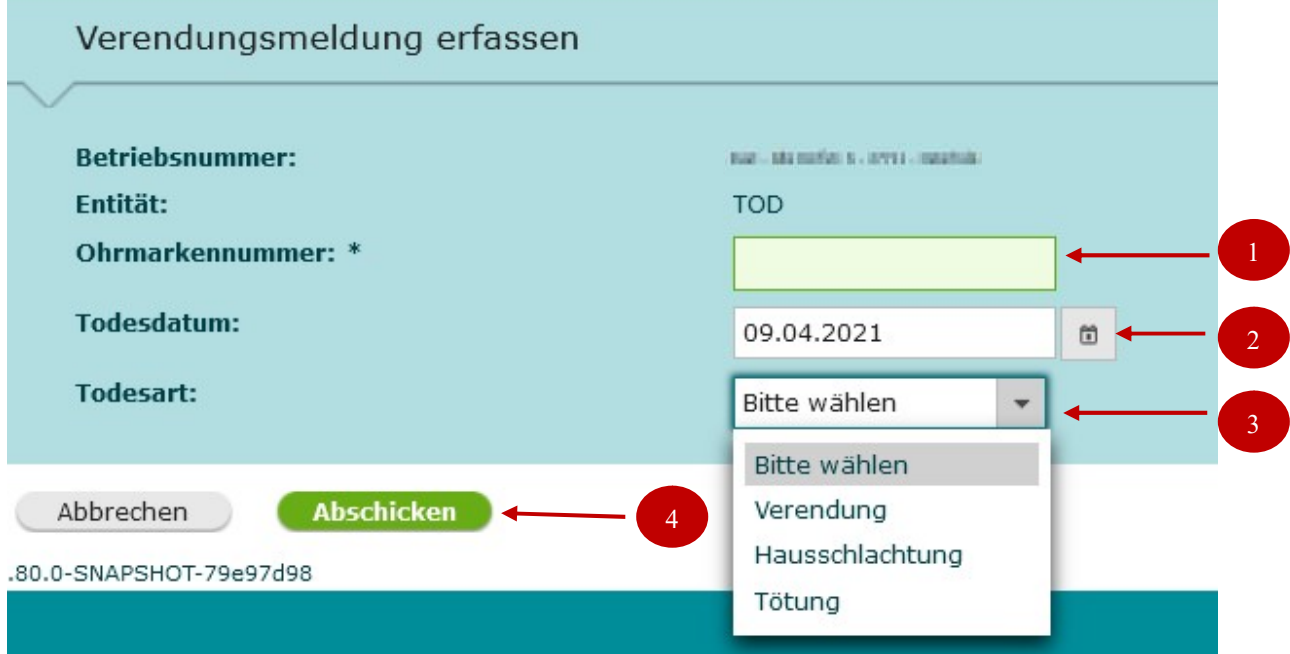

- 1. Geben Sie die Ohrmarke des verendeten Tieres ein
- 2. Geben Sie das Datum an, entweder Sie tippen es in das vorgesehene Feld ein oder Sie öffnen mit einem Klick auf das Symbol den Kalender und wählen so das entsprechende Datum aus.
- 3. Wählen Sie die Todesart aus, indem Sie auf den Pfeil nach unten klicken.
- 4. Wenn Sie alle Angaben gemacht haben, schließen Sie Ihre Meldung, mit einem Klick auf Abschicken, ab.

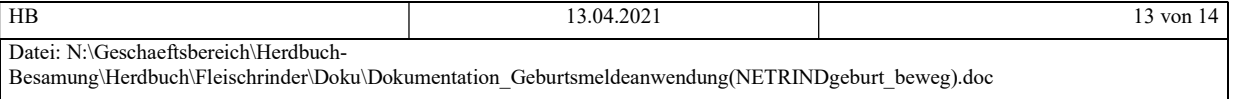

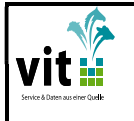

 $NETRIND<sub>geburt</sub> + HB$  Beweg 1.0

Nach einer erfolgreichen Meldung wird Ihnen die Meldung mit einem blauen Hinweis bestätigt. Außerdem sollte die Meldung auch unter dem Reiter "Erfasste Meldungen" zu sehen sein. Näheres zu Fehler- oder Hinweismeldungen können Sie dem Punkt 6.2 entnehmen.

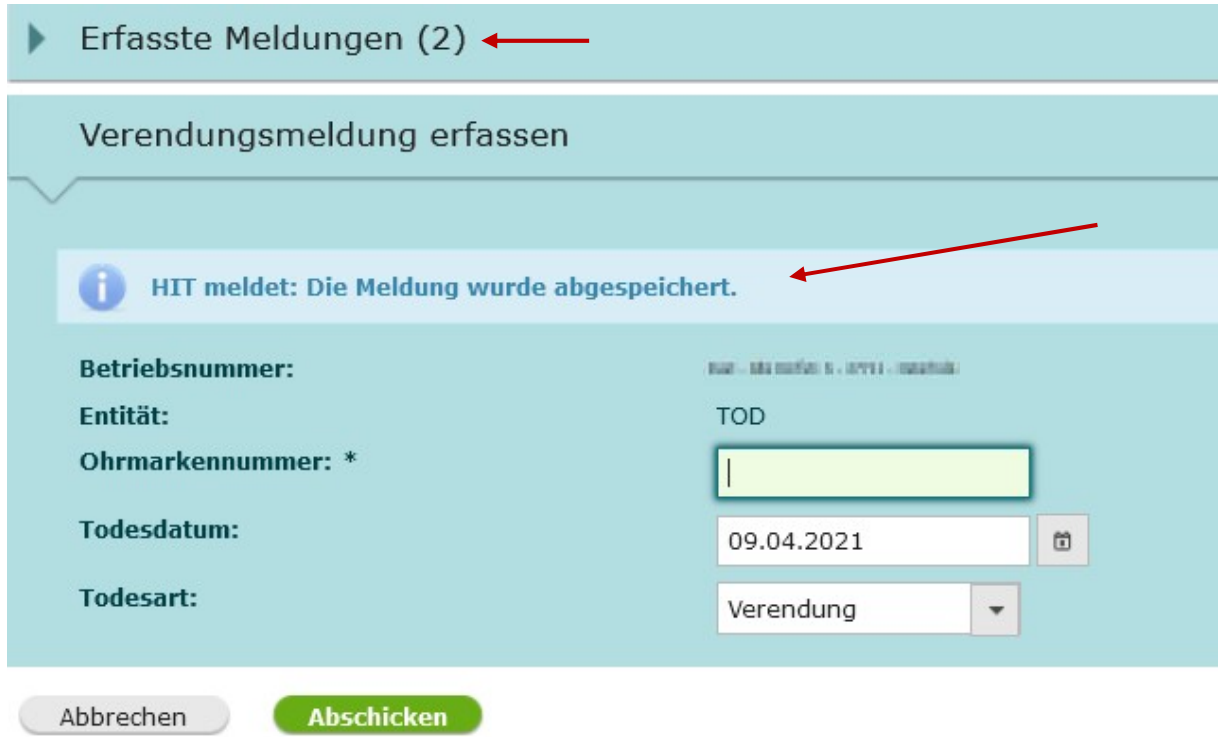

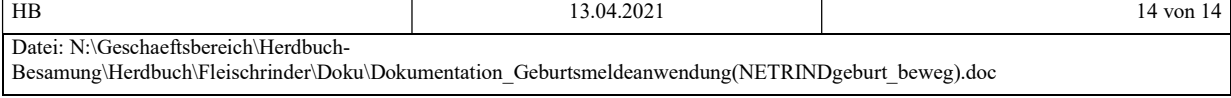